# WorkinGood 利用マニュアル<br><br><医療機関/派遣先編>

<医療機関/派遣先編>

本マニュアルは医療機関様および派遣先法人様向けのものです。 WorkinGoodにてスタッフ様の勤務予定・勤務実績を確認するた めの手順を本編にて説明いたします。

> 株式会社パーソナルアシスト 2022年10月度版 <sup>1</sup>

- 目次 【登録案内メール受信】 ・・・P3 【ログイン】 ・・・P4 【予定・実績の承認方法】 ・・・P5 【勤務実績の承認】 •【登録案内メール受信】 - ・・・P3<br>• 【ログイン】 - ・・・P4<br>• 【予定・実績の承認力法】 ・・・P5<br>• 【勤務実績の承認】 - その① ・・・P6<br>• その② ・・・P7<br>• 【スタッフ様のご契約情報確認】 ・・・P9<br>• 【お知らせ】 - ・・・P10 - ・・P11 - ・・P11 - ・・P12 - ・・P12 - ・・P12
	-
	-
	-
- その①・・・P6
- その②・・・P7
- その③・・・P8
- 
- 
- 
- 

## 【登録案内メール受信】 派遣元会社よりWorkinGoodご登録のメールが送られます。 / イ<br>【登録案内メール受信】<br>派遣元会社よりWorkinGoodご登録のメールが送られます。<br>URLをクリックしていただくと 登録ページに遷移します。

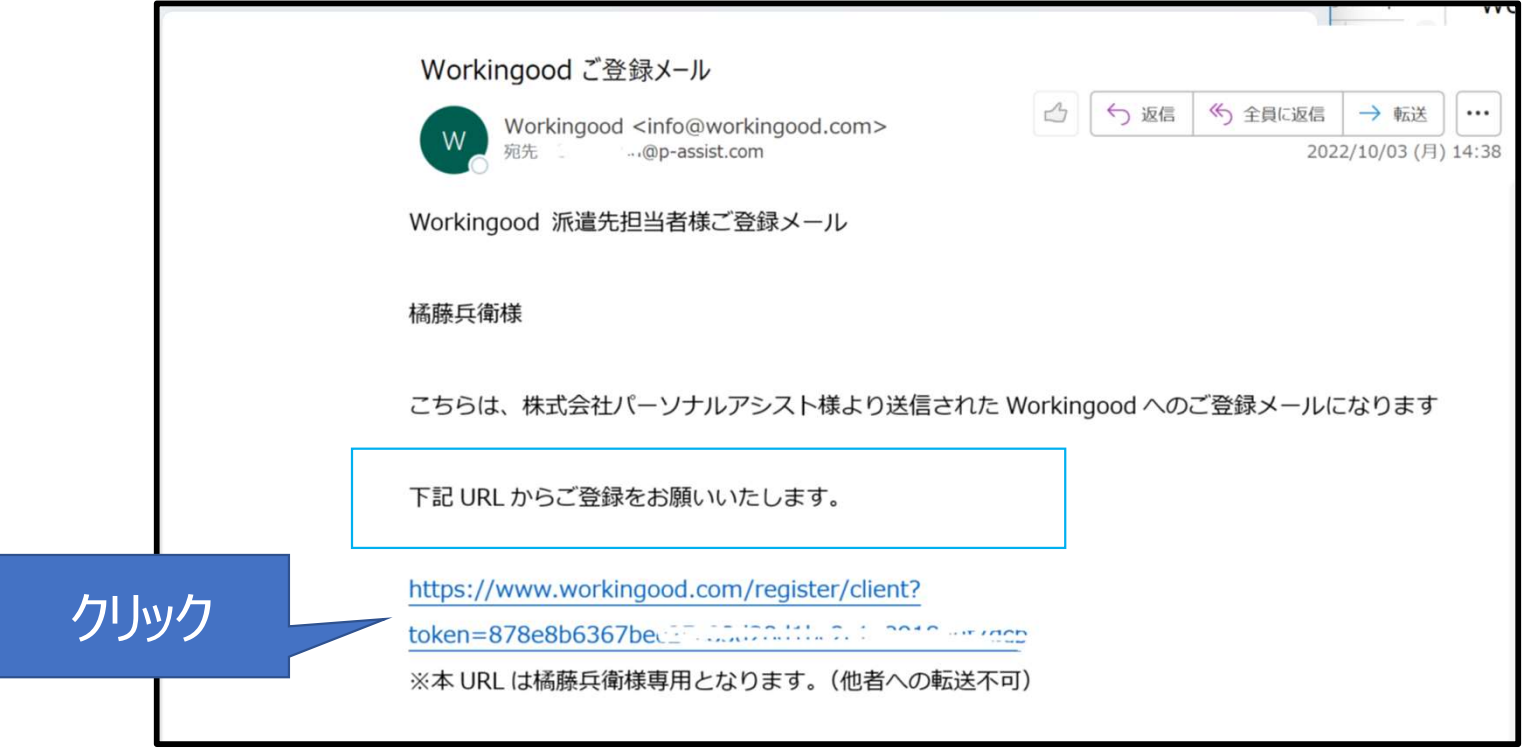

Personal Assist

【ログイン】 メールアドレスとパスワードをご入力いただきますと、登録完了画面に遷移します。 ※任意のパスワードでログインできます。

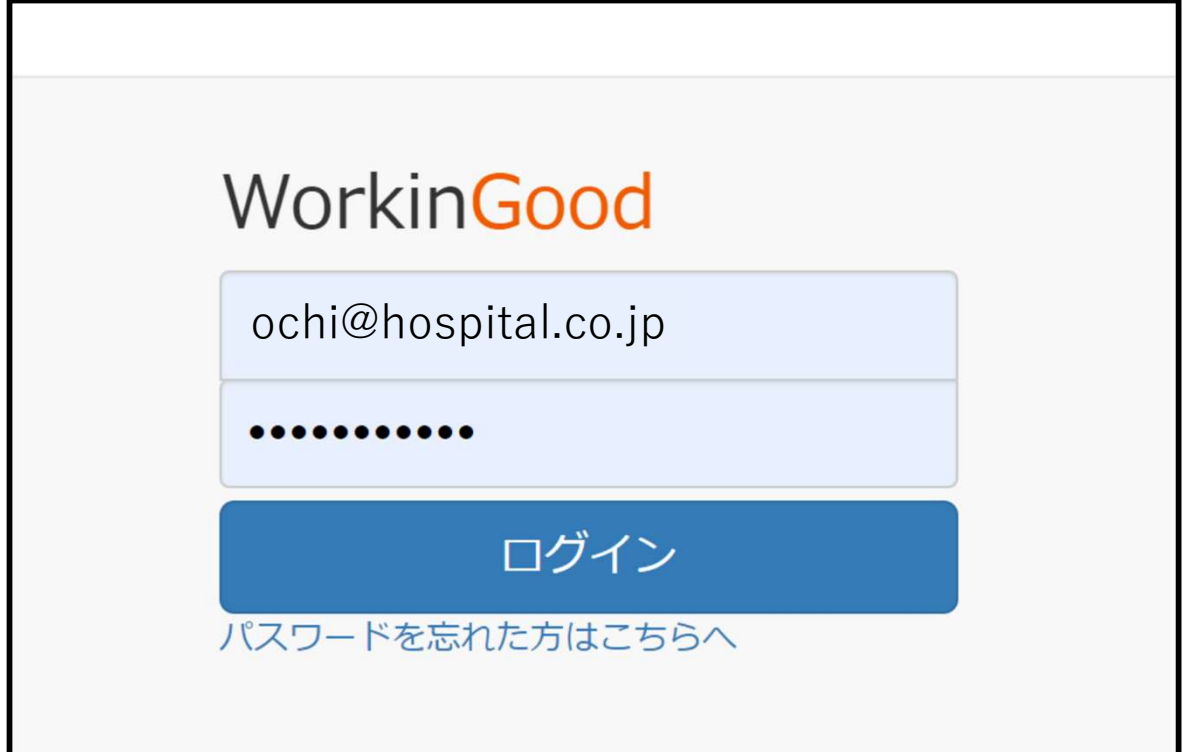

Personal Assist

【予定・実績の承認方法】 予定・実績の承認:スタッフ様がご登録された予定・実績を 承認、承認の差し戻しを行うことができます。

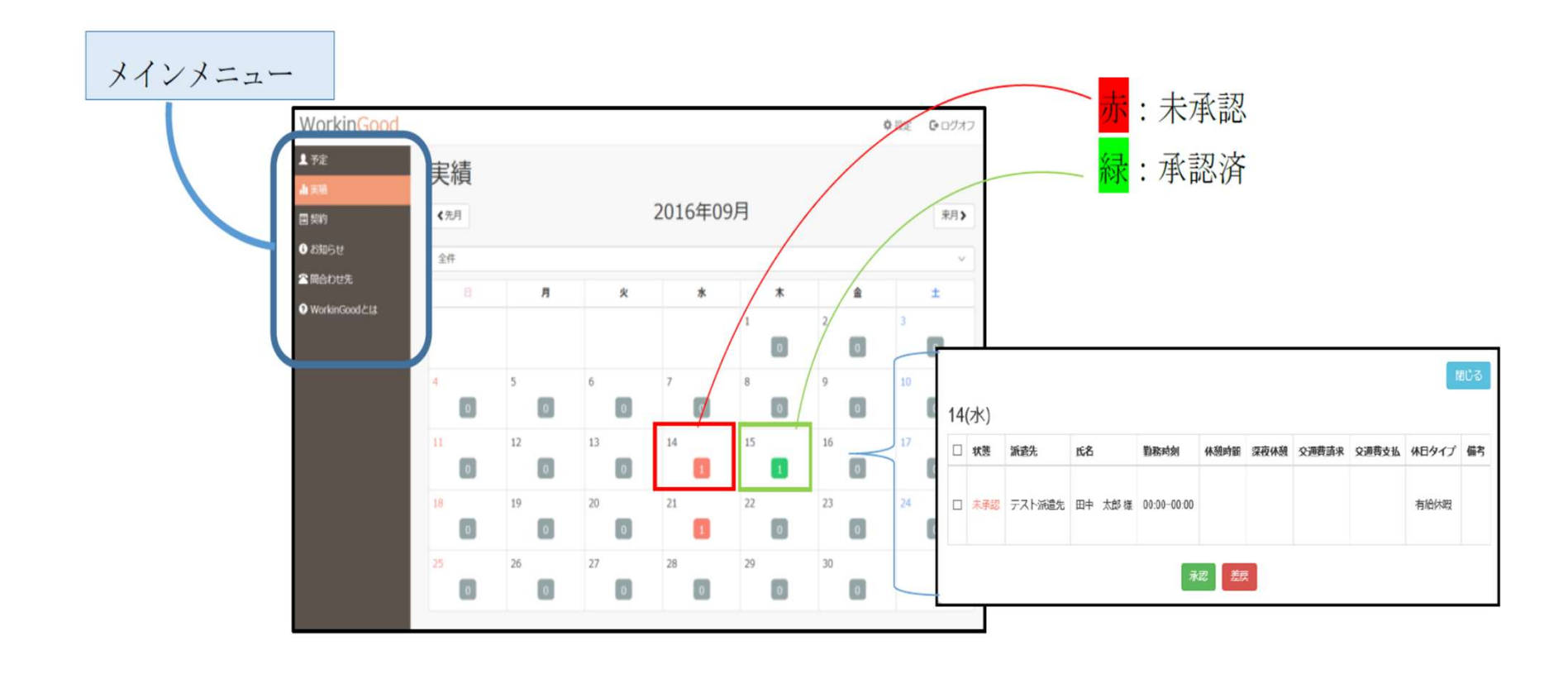

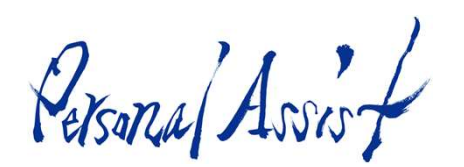

## 【勤務実績の承認】 その①(例:9月27日の勤務実績を承認する場合) カレンダーの日にちをクリックしてください。

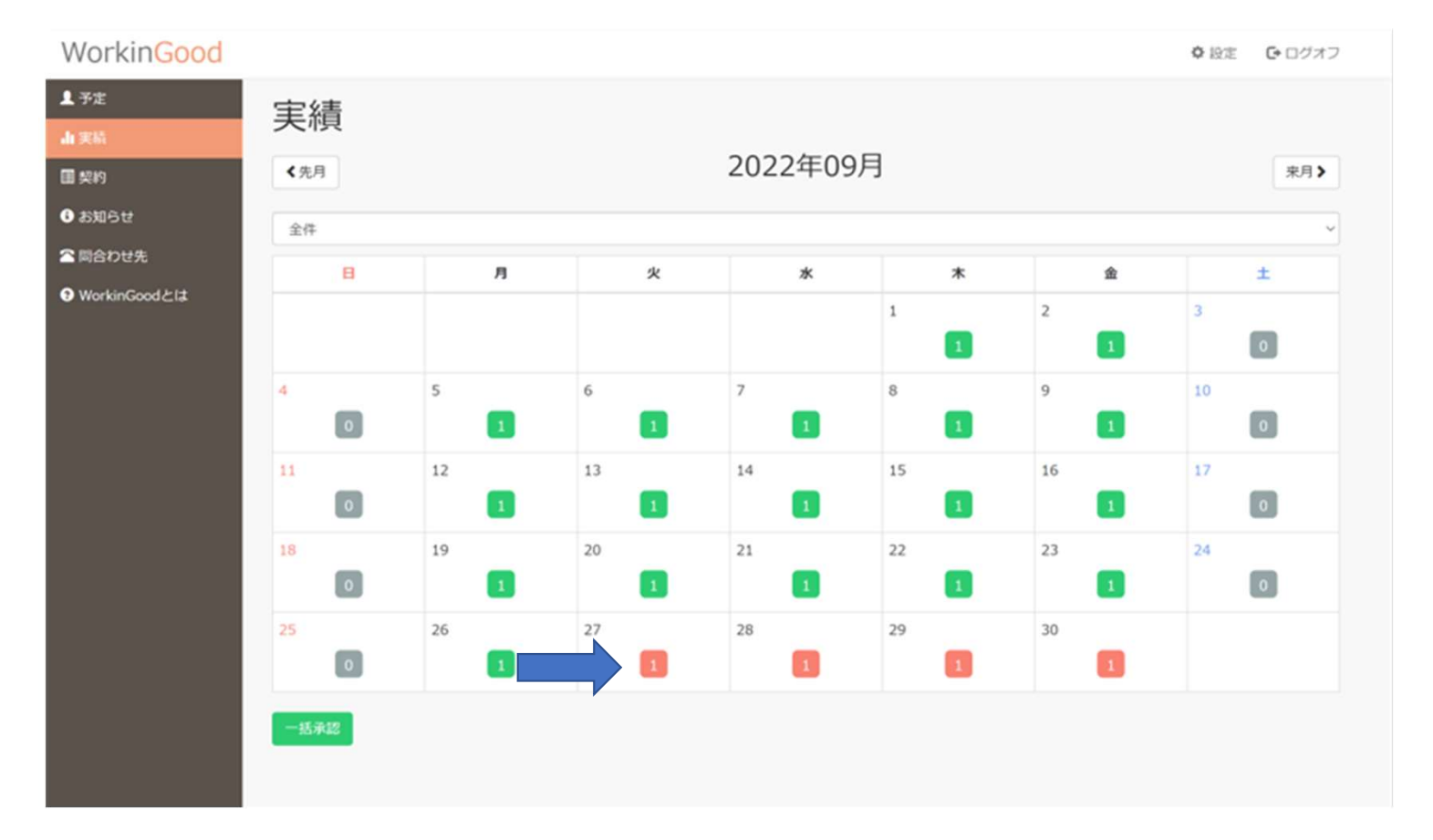

## <sub>44</sub>/ *人、*<br><br>【勤務実績の承認】 その②<br>中央の小窓の画像のような表示がでます。スタッフ様のご登録内容;<br>対象にチェックボックス(矢印部分)を付けて承認(緑ボタン)、<sub>2</sub> 中央の小窓の画像のような表示がでます。スタッフ様のご登録内容が表示されます。 対象にチェックボックス(矢印部分)を付けて承認(緑ボタン)、承認を取り消した い場合は差し戻し(赤ボタン)を押してください。

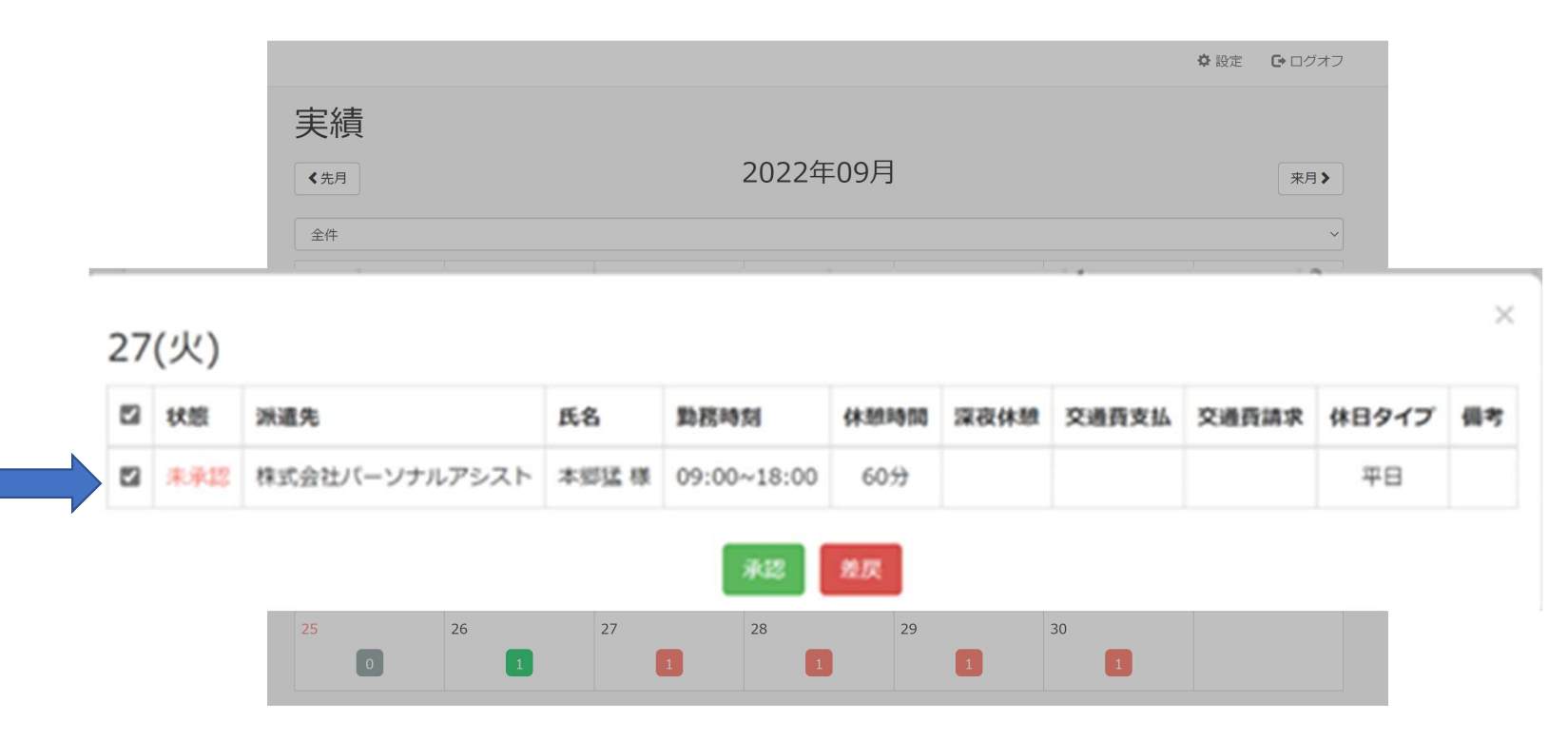

7

Personal Assist

### 【勤務実績の承認】その③ 承認をするとカレンダー上の人数が緑に表示されます。(矢印部分) 未承認は赤で表示されます。未登録部分は灰色で表示されます。

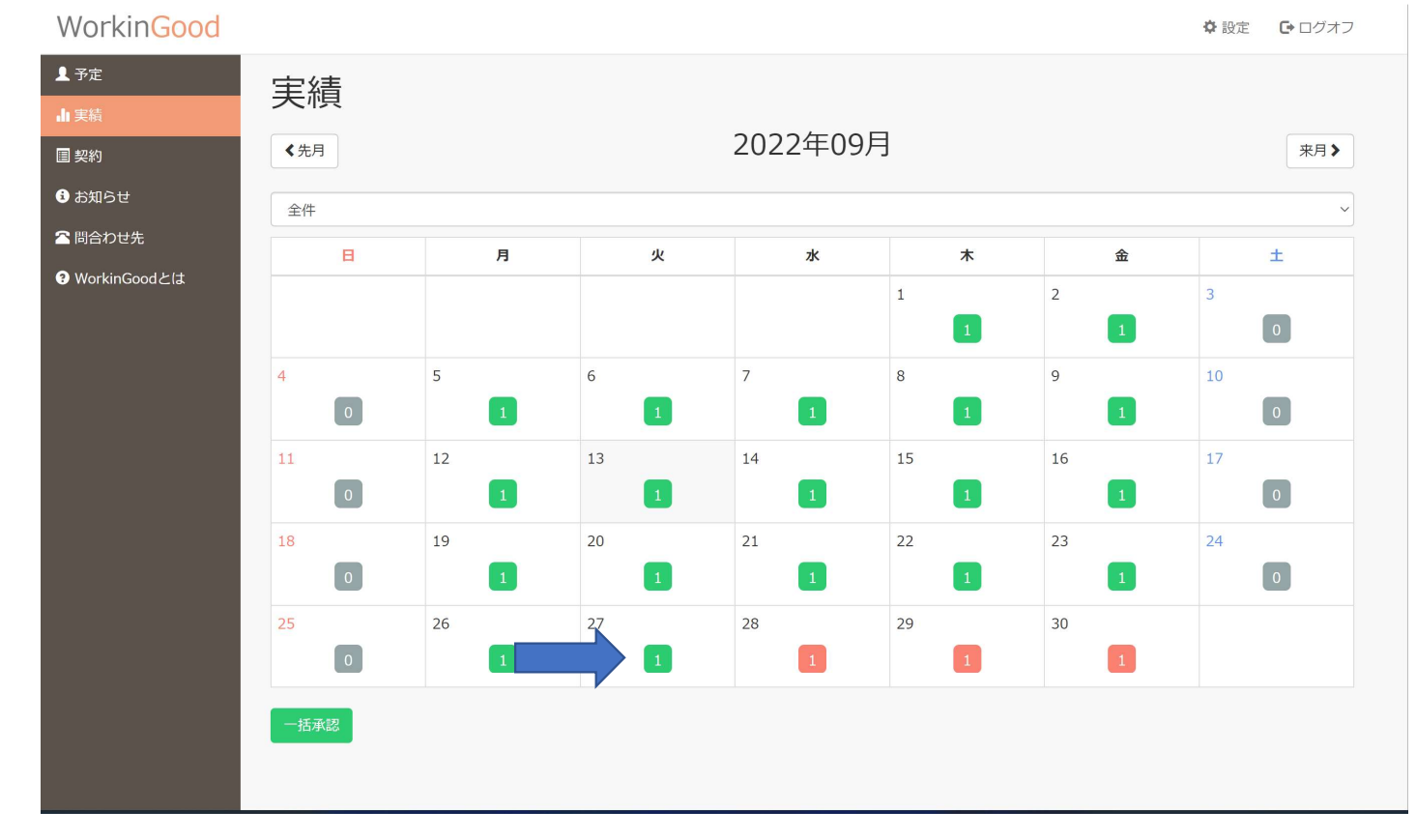

8

Personal Avris

## 【スタッフ様のご契約情報確認】 表示月にご契約のあるスタッフ様のご契約情報をご確認いただけます。 「承認する」で契約内容の承認、「差戻す」で承認を差し戻すことができます。 また、契約書のダウンロードも可能です。

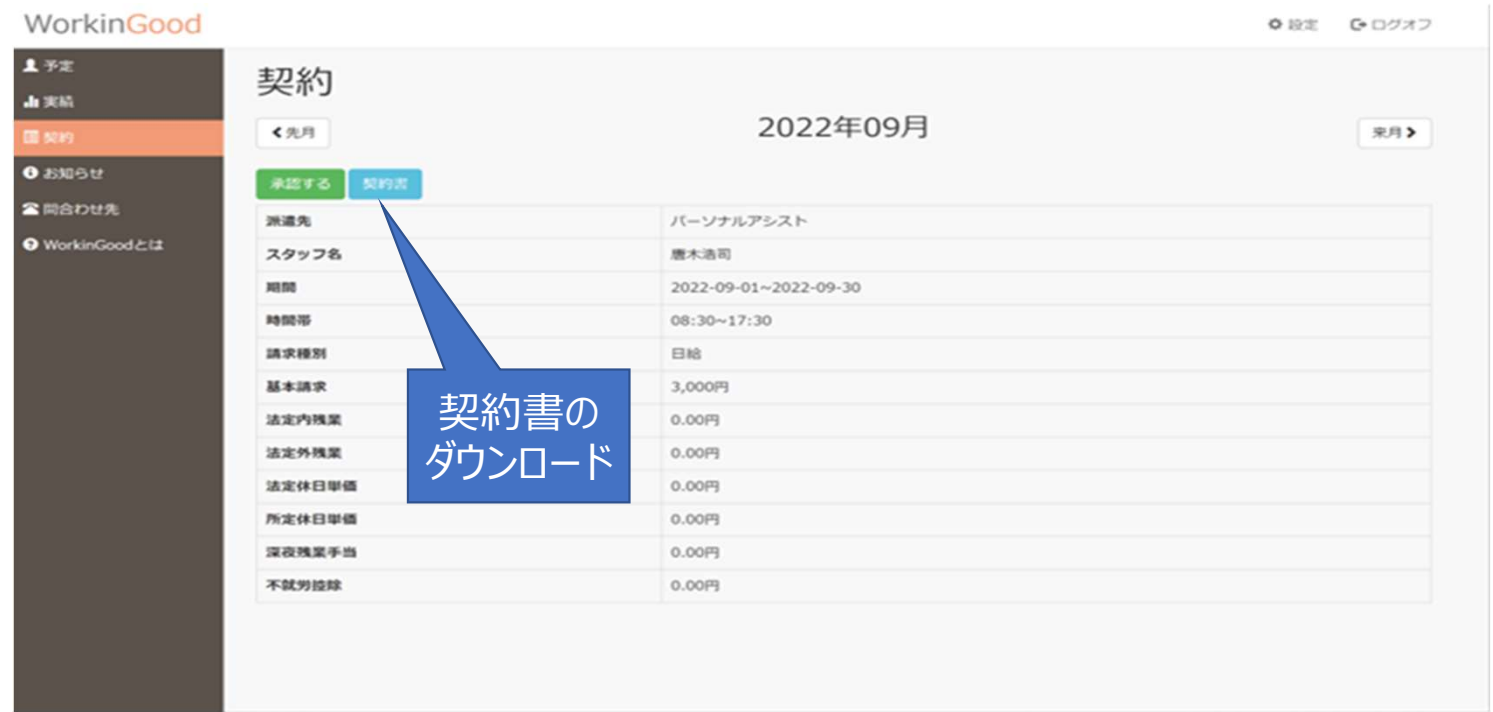

Personal Avrir

【お知らせ】 派遣元の会社にお知らせを送ることができます。

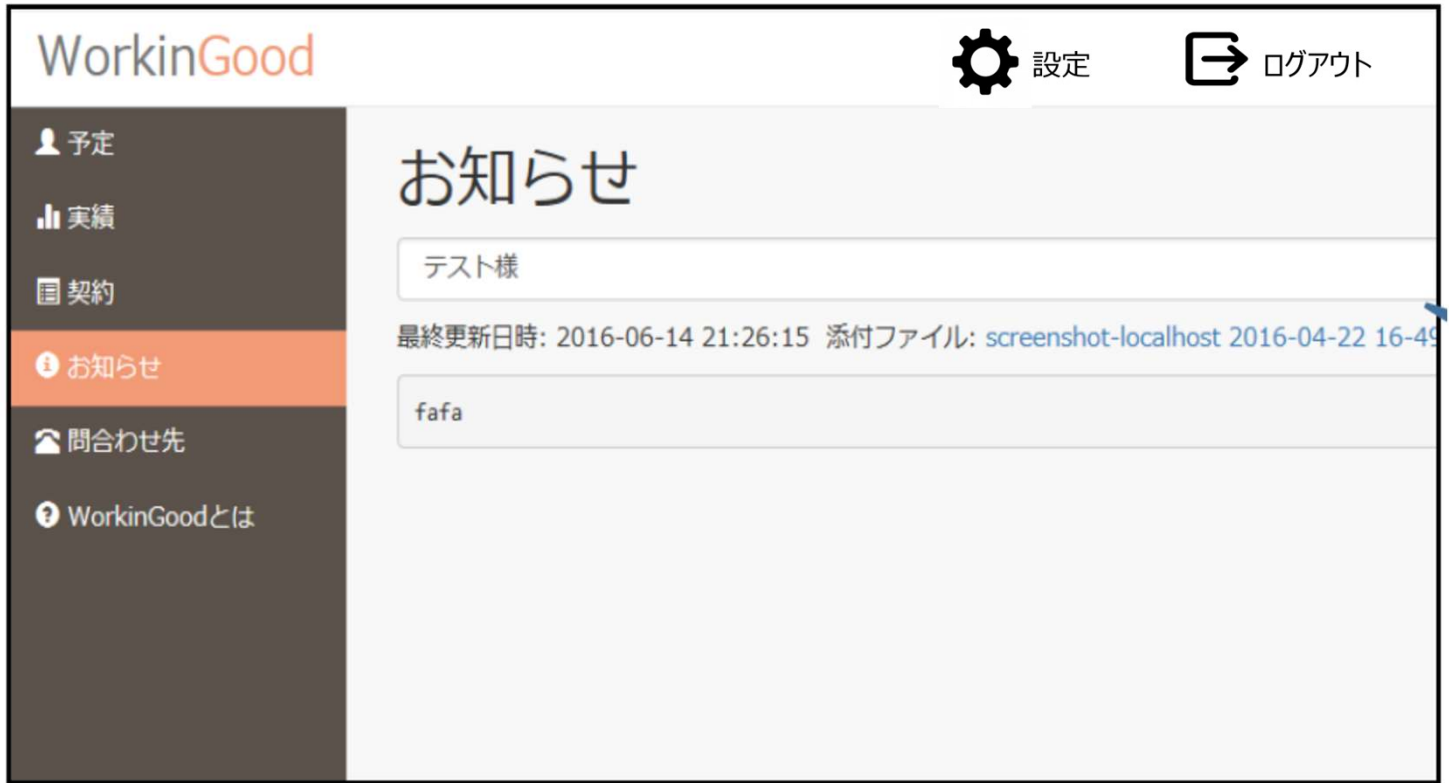

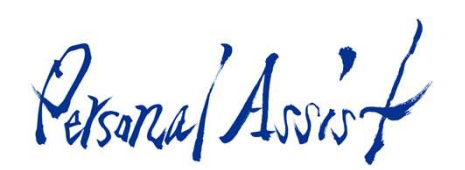

## 【設定】パスワード・メールアドレスを変更することができます。

※「設定」は画面右上にあります

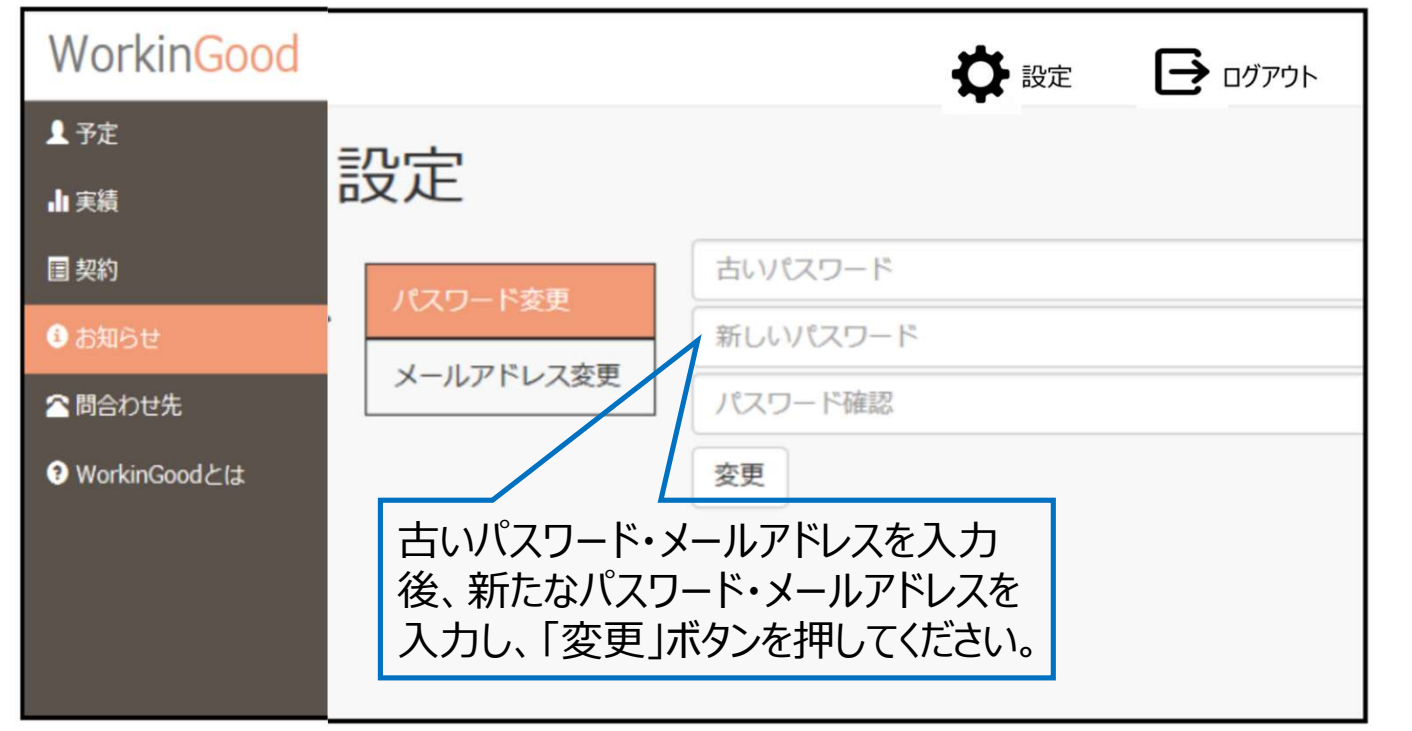

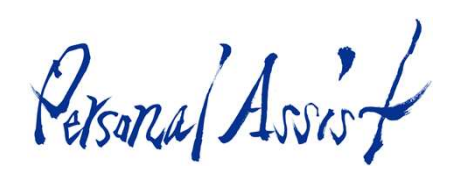

【問合わせ先】問い合わせ先のメールアドレスが表示されます。ご不明点が あればご利用ください。アドレスをクリックすると、メーラーが立ち上がります。

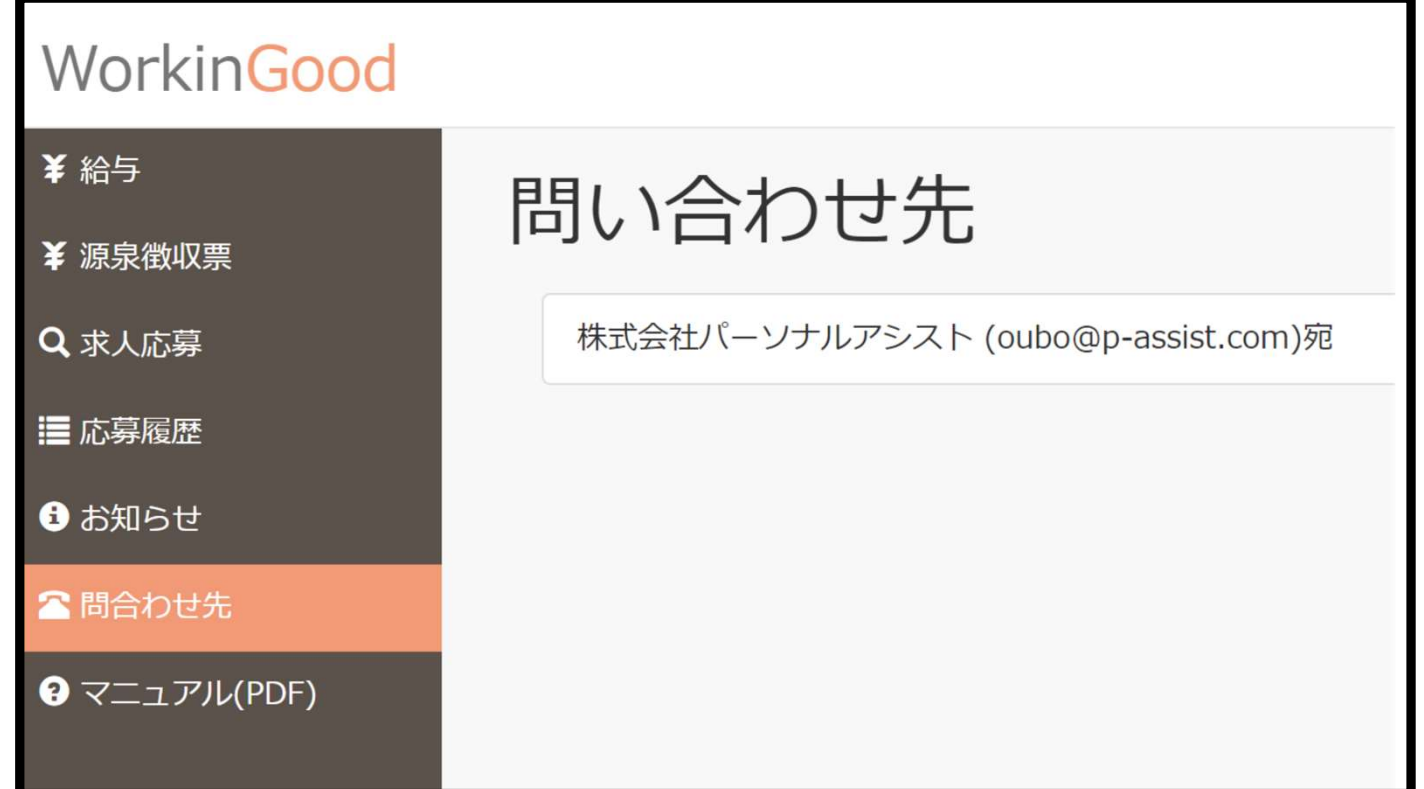